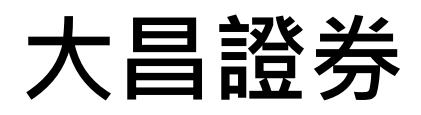

# **快 e 通**

# **GPhone 操作手冊**

# 

#### 目錄

## <span id="page-2-0"></span>**快 e 通介紹**

行動下單軟體『快 e 通』, 有最流暢的操作介面、整合豐富 國內外股期匯市行情報價、更直覺快速的下單流程,以及即時帳 務與歷史損益資訊,讓您隨時隨地快速掌握市場脈動,不錯失最 佳投資時機。

『快 e 通』特色:

- 1. 證、期、權、興櫃、港美股市、海外期貨,全方位看盤下單
- 2. 掌握即時損益資訊
- 3. 個人下單設定最便利
- 4. 多種看盤模式任意選
- 5. 技術、盤後分析超完整
- 6. 國際股匯全天候更新資訊

提醒您:

程序一:先下載安裝軟體即可行動看盤。

程序二:登入後請依畫面提示訊息,申請或更新行動憑證

即可下單。

## <span id="page-3-0"></span>**如何下載安裝?**

方式 : APP 下載(適用智慧型手機及平板電腦)

# **Android 版本(GPhone、GPad):**

請至手機桌面,開啟「Play 商店」程式,輸入『大昌』進 行搜尋,選擇『快 e 通』下載

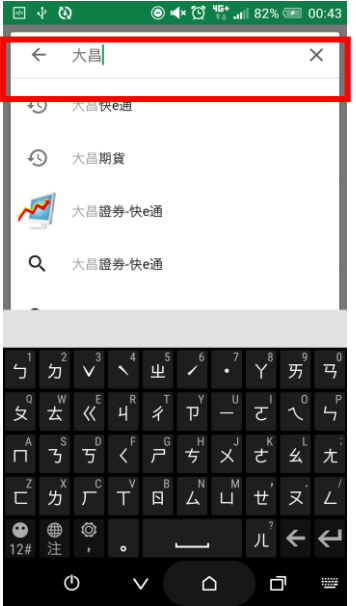

# <span id="page-4-0"></span>**選擇看盤模式**

首次登入「快 e 通」, 系統將引導您選擇看盤模式, 三種模式如 下:

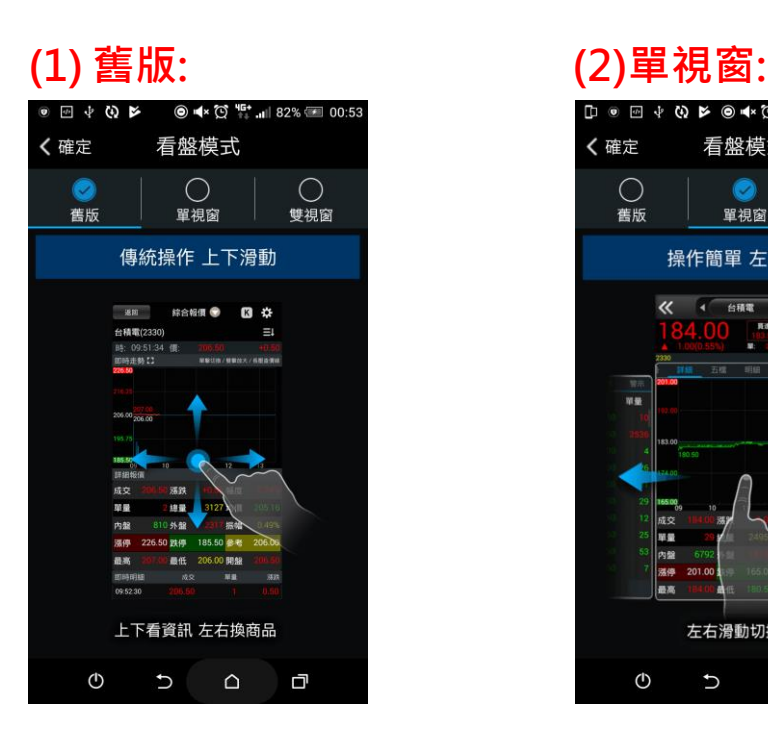

#### **(3)雙視窗**

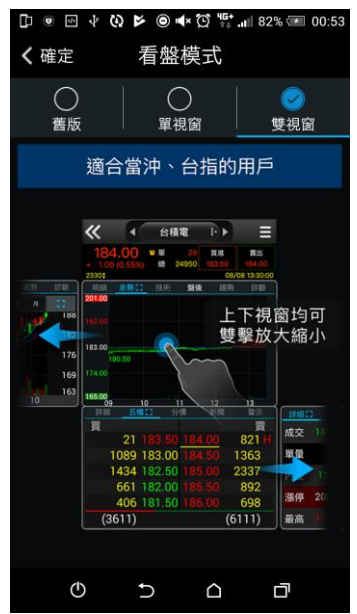

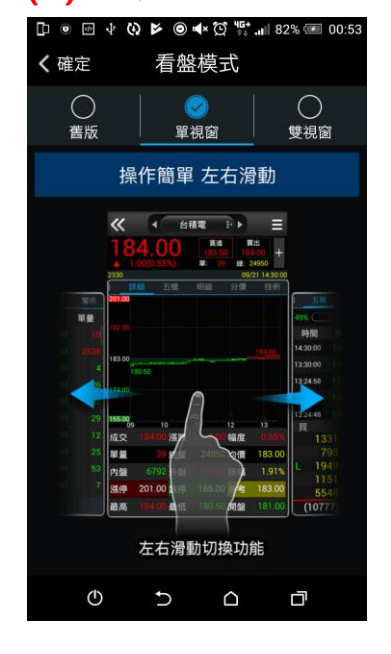

**提醒您:**

1.後續如欲更改看盤模式,可至**『系統設定->看盤模式』**進行變更

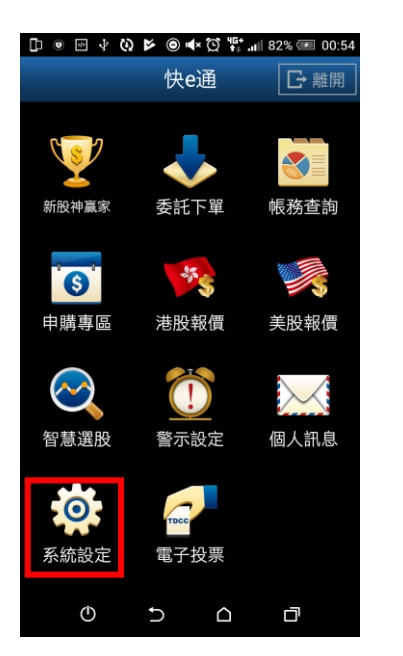

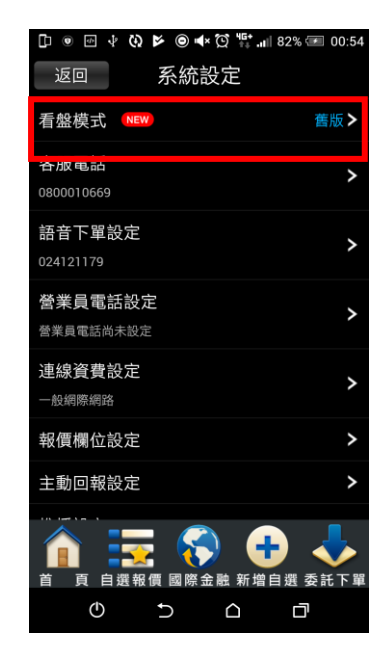

2.自選股報價畫面也可點選右上方圖示切換報價型態

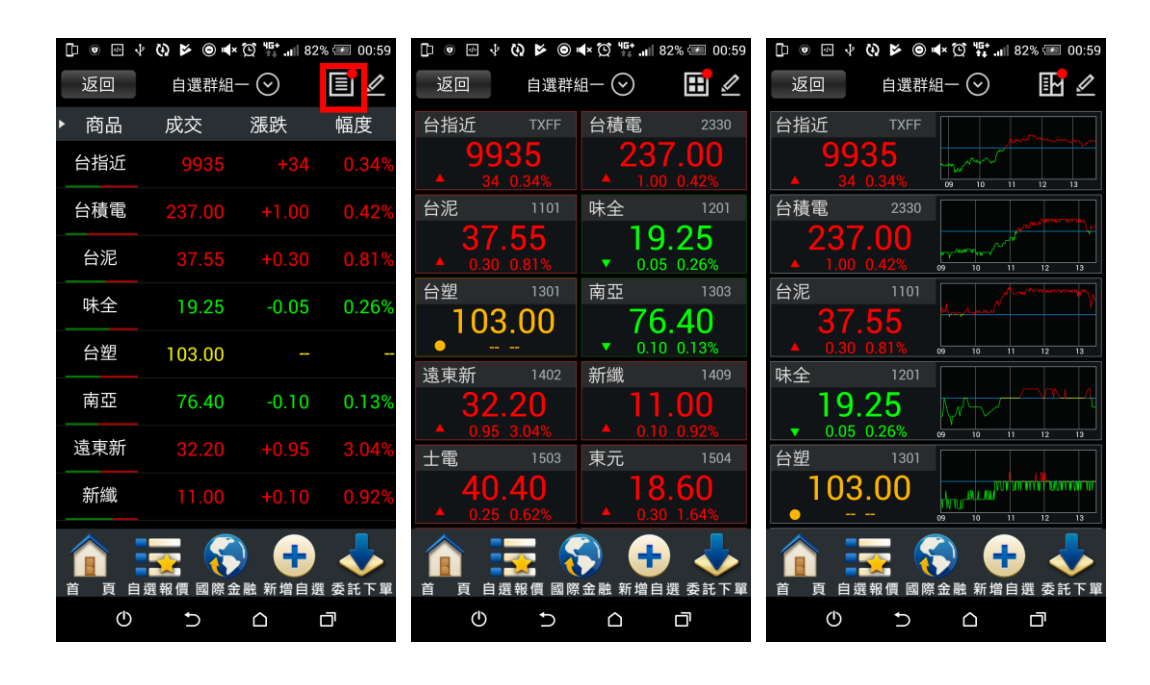

# <span id="page-6-0"></span>**行動憑證申請與更新**

**GPHONE:**登入「快 e 通」後依畫面提示訊息,即可快速申請 或更新行動憑證,如您有多個行動裝置,可各自申請行動憑證, 以下說明當您登入後,各情境提示的訊息內容: ※為保護交易安全,申請行動憑證時需再次輸入生日以驗證身份。

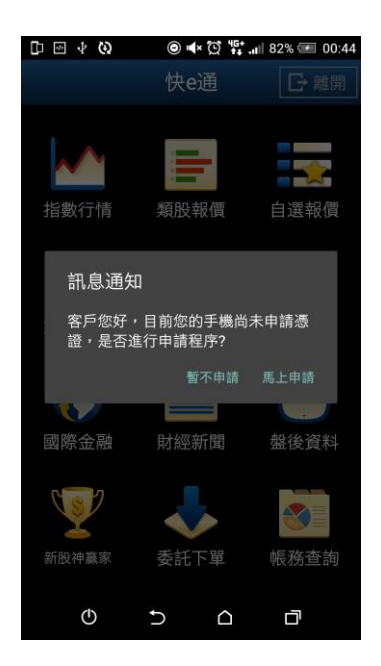

情境 3:行動裝置內的憑證已到期

情境 1:行動裝置內無有效憑證情境 2:行動裝置的憑證即將到期

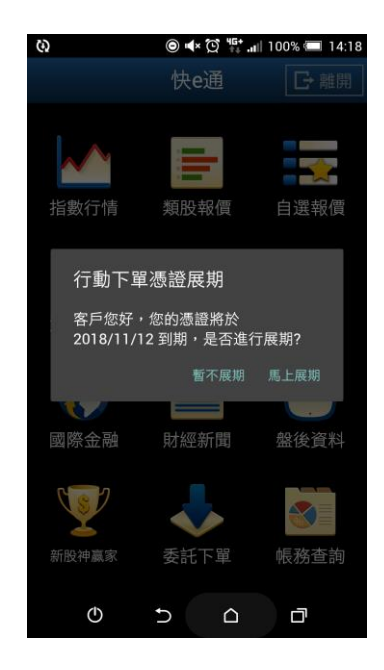

# <span id="page-7-0"></span>**主要功能介紹**

## <span id="page-7-1"></span>**(1)登入:**

提供記住 ID 功能

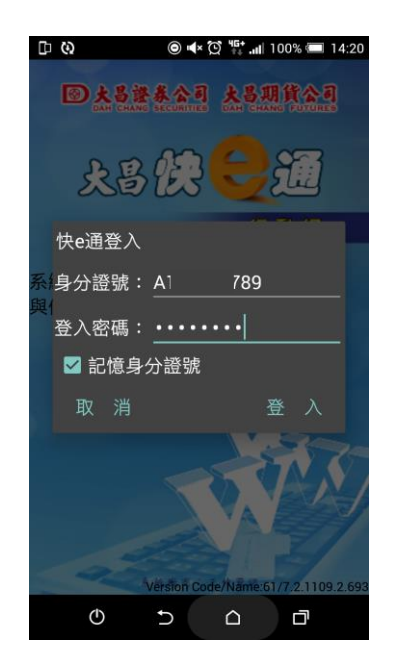

#### <span id="page-7-2"></span>**(2)首頁導航**

所有功能快選捷徑一目暸然、即選即用。

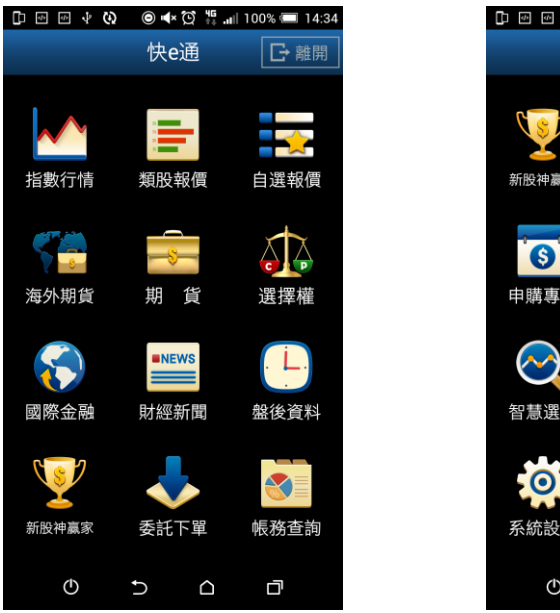

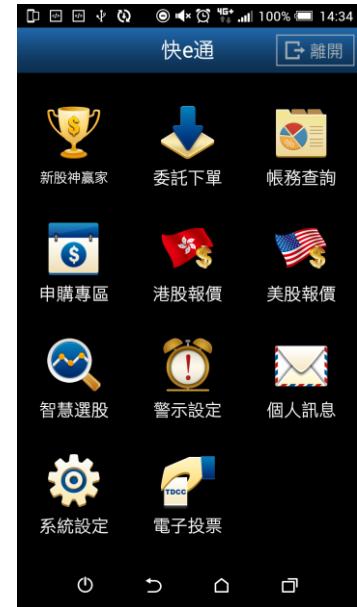

## <span id="page-8-0"></span>**(3)自選股編輯**

#### **GPhone 新增自選股**

步驟 1 自選報價點選「新增自選」圖示 步驟 2 輸入「股票名稱或代號」

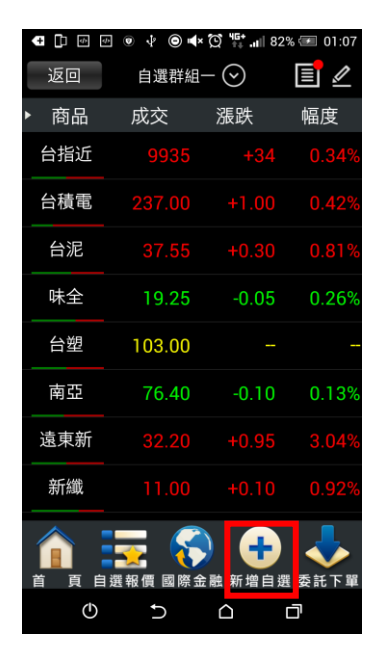

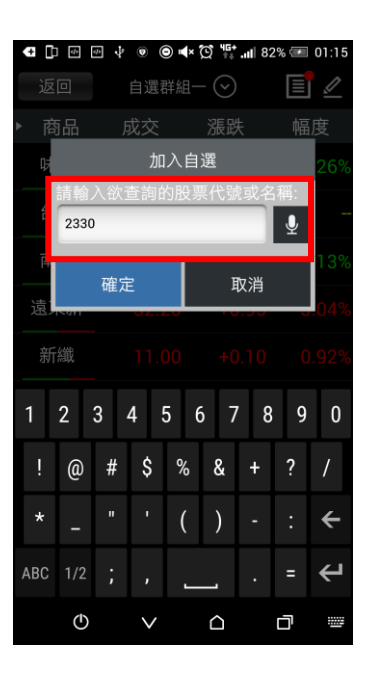

步驟 3 打 V 要加入自選的股票 步驟 4 選擇所欲加入之自選群組

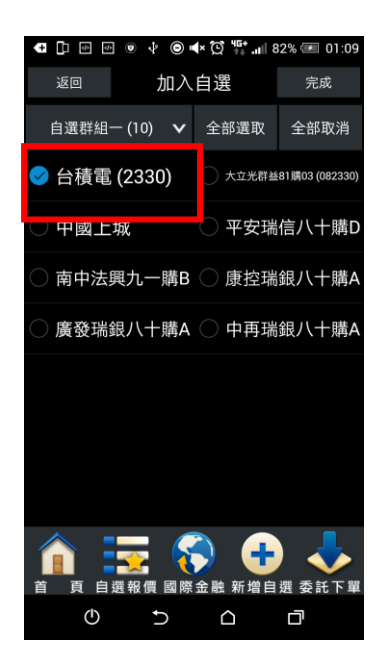

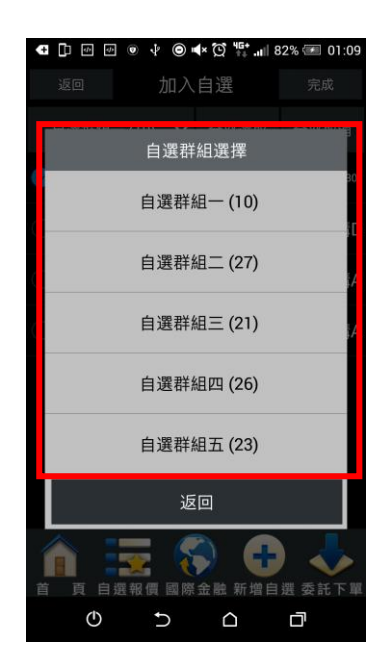

#### **iPhone 刪除自選股**

步驟 1 自選報價點選「筆」圖示 步驟 2 在要刪除的股票前面

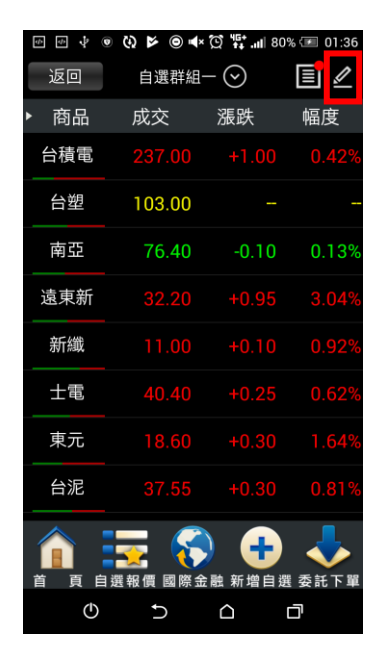

# 打 V 並點選「確定」即可

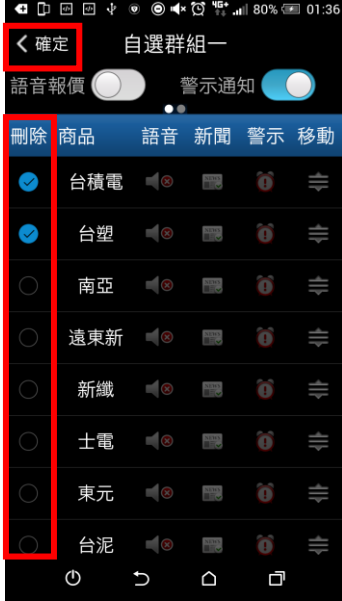

#### <span id="page-9-0"></span>**(4)下單功能**

(1)交易功能:證、期、權、興櫃、港美、國外期貨皆可下單。

(2)GPhone 開立國外期貨帳號後,支援國外期貨報價下單。

(3)自選股帶價下單:觀察的股票加入自選股後點選股名可帶入下單匣進行下 單。

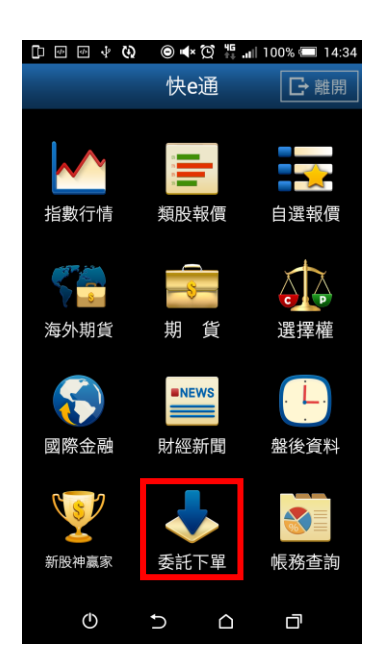

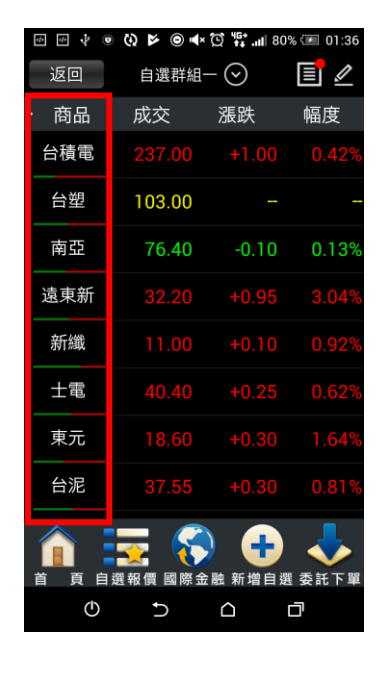

#### 下單匣:

(1) 買賣別提醒:買進底色為「紅色」,賣出底色為「綠色」。

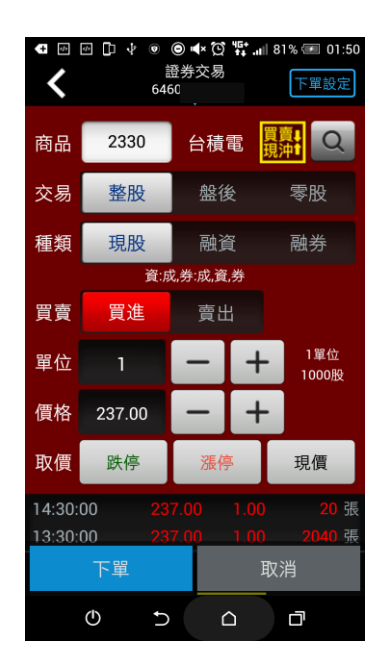

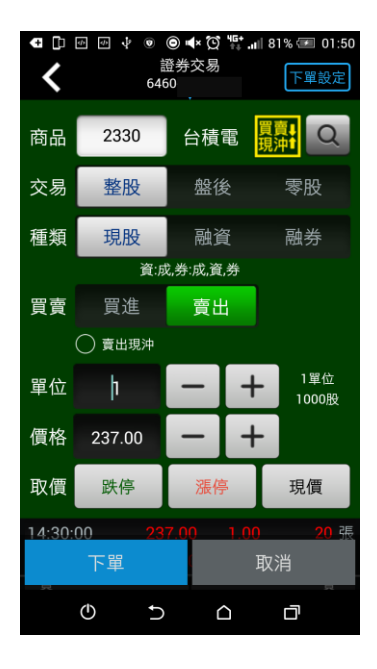

(2) 下單帳號及股票有先賣後買資格:委託條件為「整股+賣出」時,下單

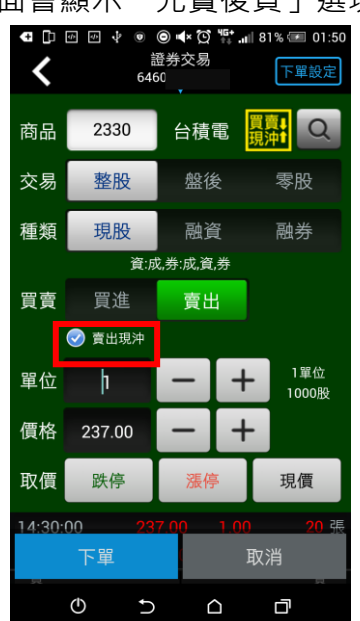

畫面會顯示「先賣後買」選項。

(3)信用交易訊息提醒:

點選「融資或融券」會出現信用交易及資券配額提示訊息。

(點選信用交易訊息文字會跳出視窗顯示)

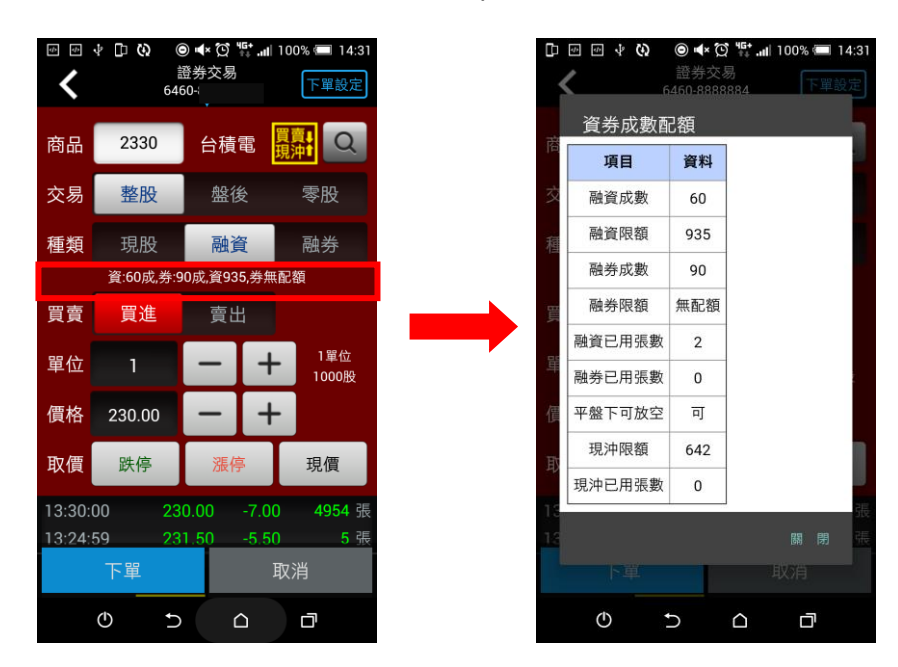

(4)五檔帶價下單:下單匣下方有五檔即時報價可直接點擊價格帶至下單匣的

價格欄位。

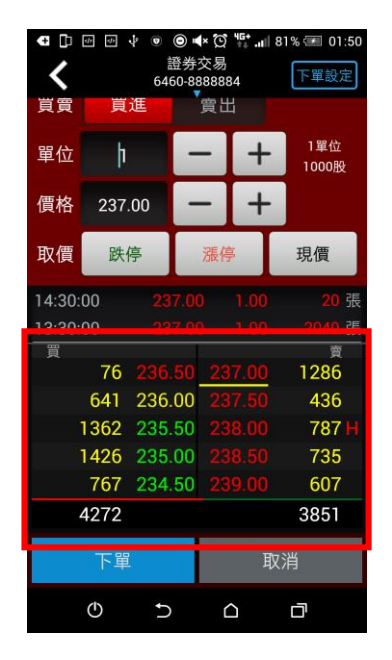

(5)期權下單:支援期貨單式、期貨價差、選擇權單式、選擇權複式下單交易。

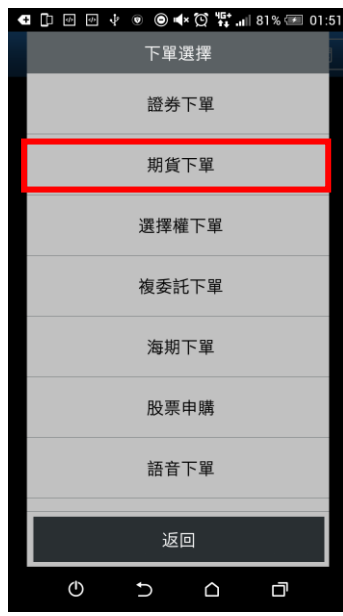

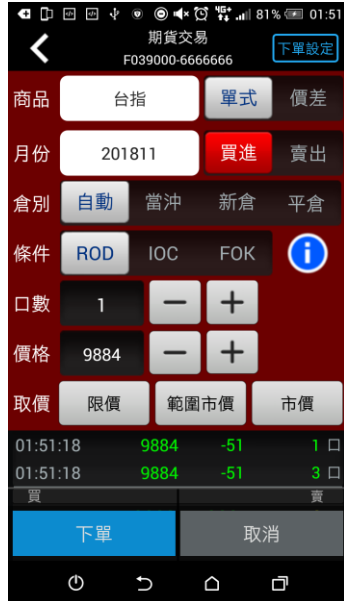

<span id="page-12-0"></span>**(5)下單匣設定(重要個人化設定)**

**(路徑:首頁->系統設定->下單匣設定)**

- (1) 下單後是否清空下單資料:選「是」清空;選「否」保留下單資料
- (2) 股票預設交易別:現股、融資、融券
- (3) 期權預設條件:ROD、IOC、FOK
- (4) 預設股票交易張數/期權口數
- **以上 4 個項目設定完後,按「儲存」即可完成設定。**

**下單匣設定操作示意:**

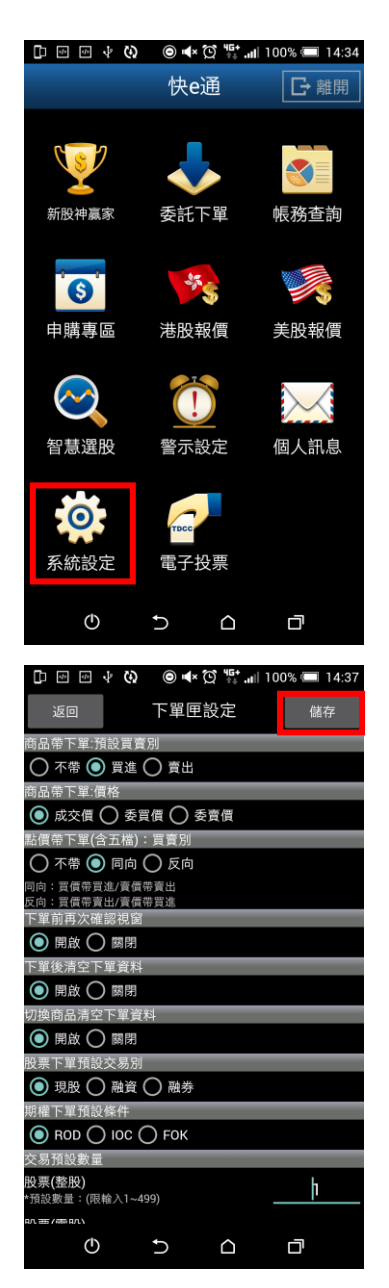

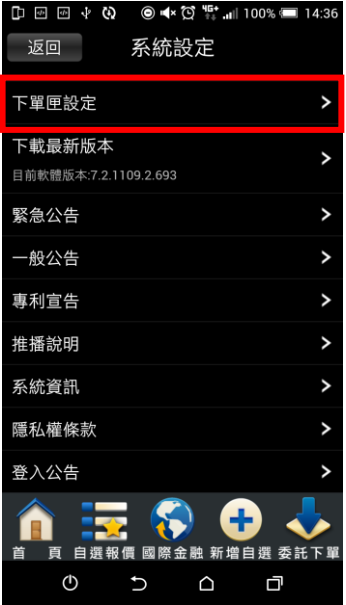

# <span id="page-14-0"></span>**(6)帳務功能**

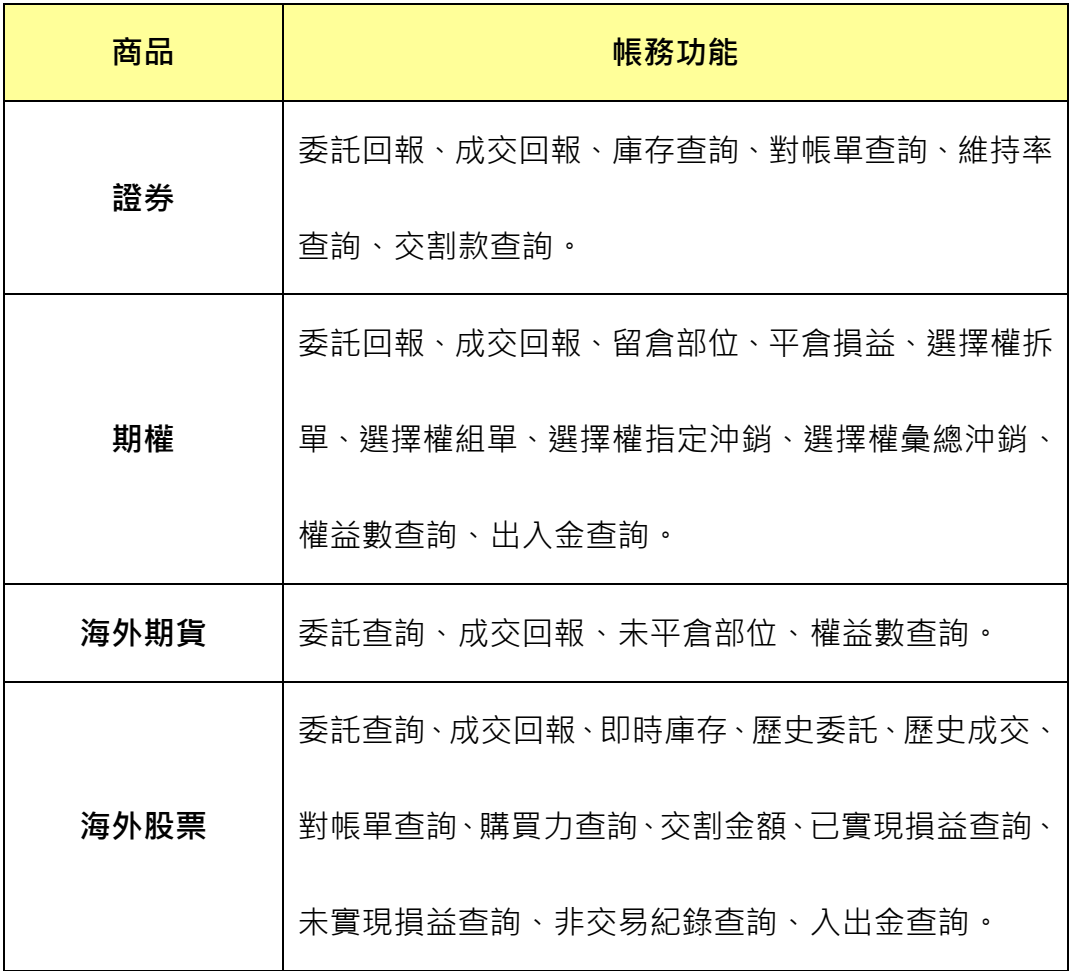

#### **範例:查詢『證券-庫存查詢』**

步驟 1 在「交易功能」點選『證券-庫存查詢』

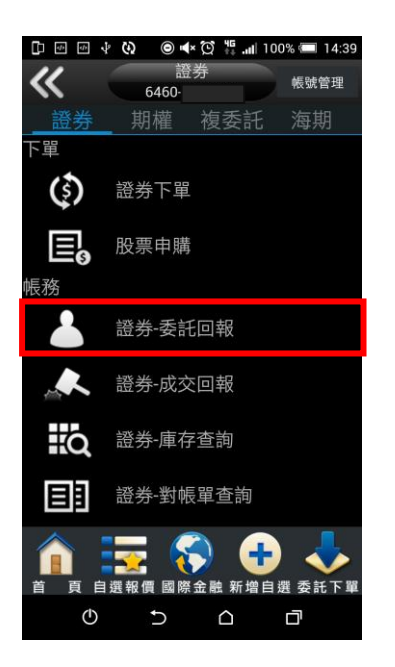

步驟 2 按「查詢」後, 即可顯示未實現損益資料

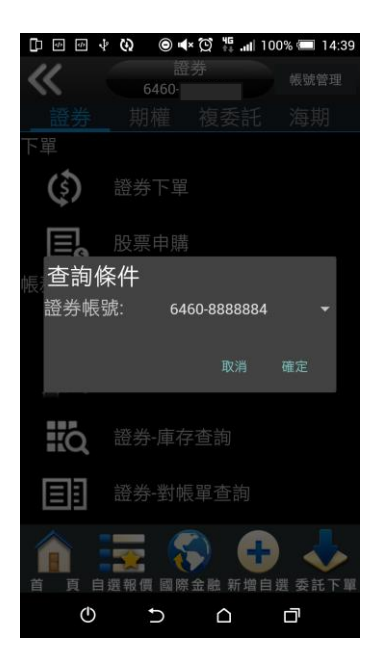

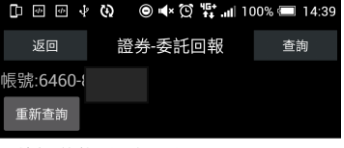

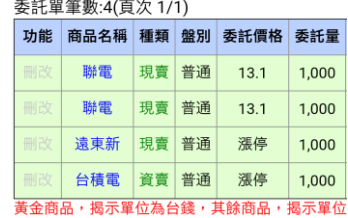

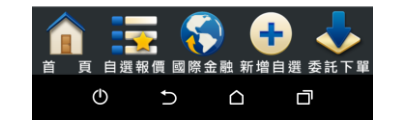

### <span id="page-16-0"></span>**(7)技術分析**

支援1分鐘、5分鐘、15分鐘、30分鐘、60分鐘、日、周、月線圖,有成 交量、KD、RSI、MACD、PSY 等多項技術指標,並可切換橫置顯示。

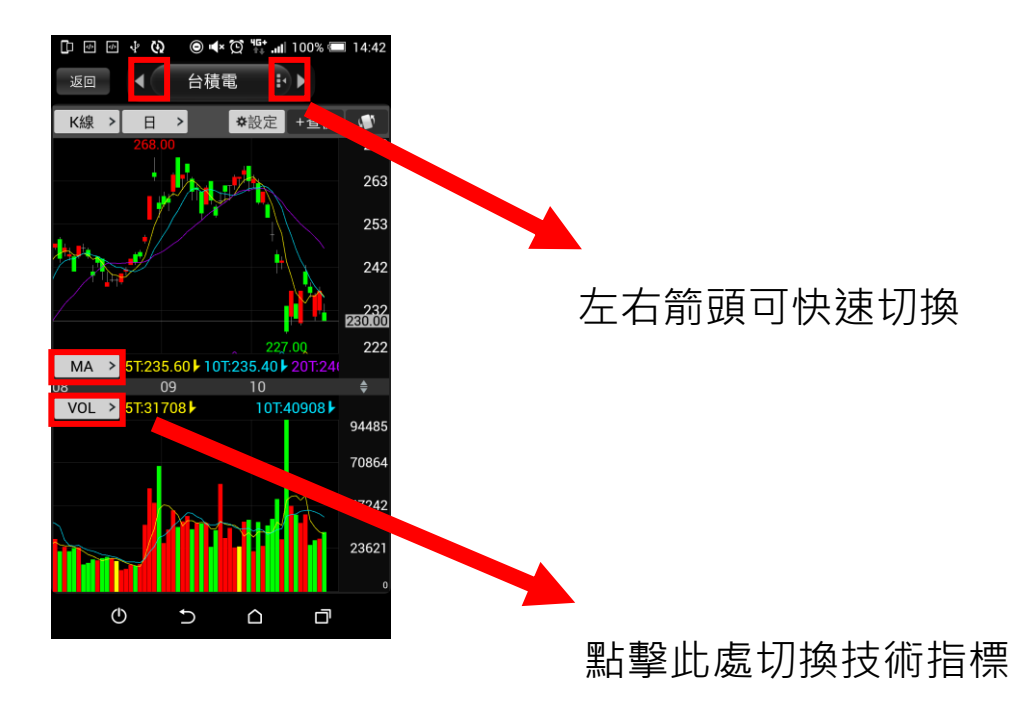

#### <span id="page-16-1"></span>**(8)股票申購**

在交易功能選擇「股票申購」,選擇可申購的股票點擊『申購』,即會送出申 購委託。

参考現價對照 いっこう ウロウ 申購状態查詢

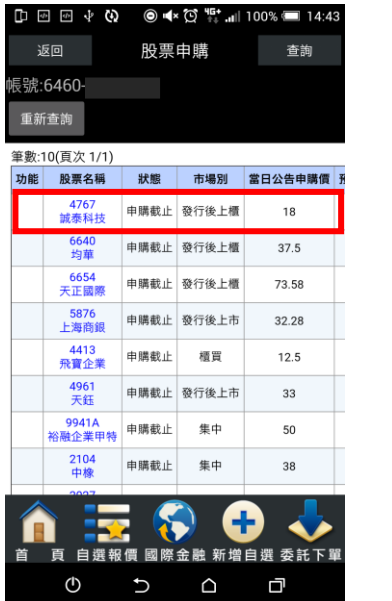

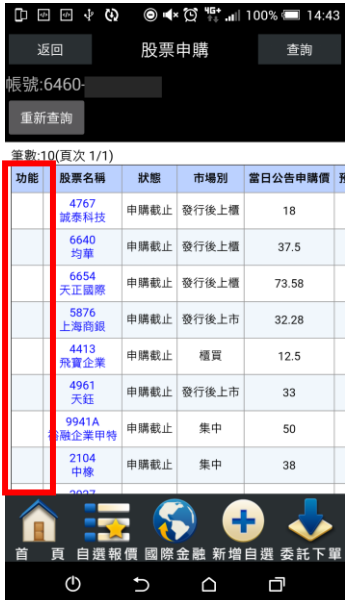

#### <span id="page-17-0"></span>**(9)港股報價、美股報價、國外期貨**

- 1. 港股報價、美股報價提供港、美股看盤下單(報價延遲 15 分鐘)。
- 2. 國外期貨提供相關標的即時報價看盤下單,並可依「交易所」及「商品」

搜尋標的。

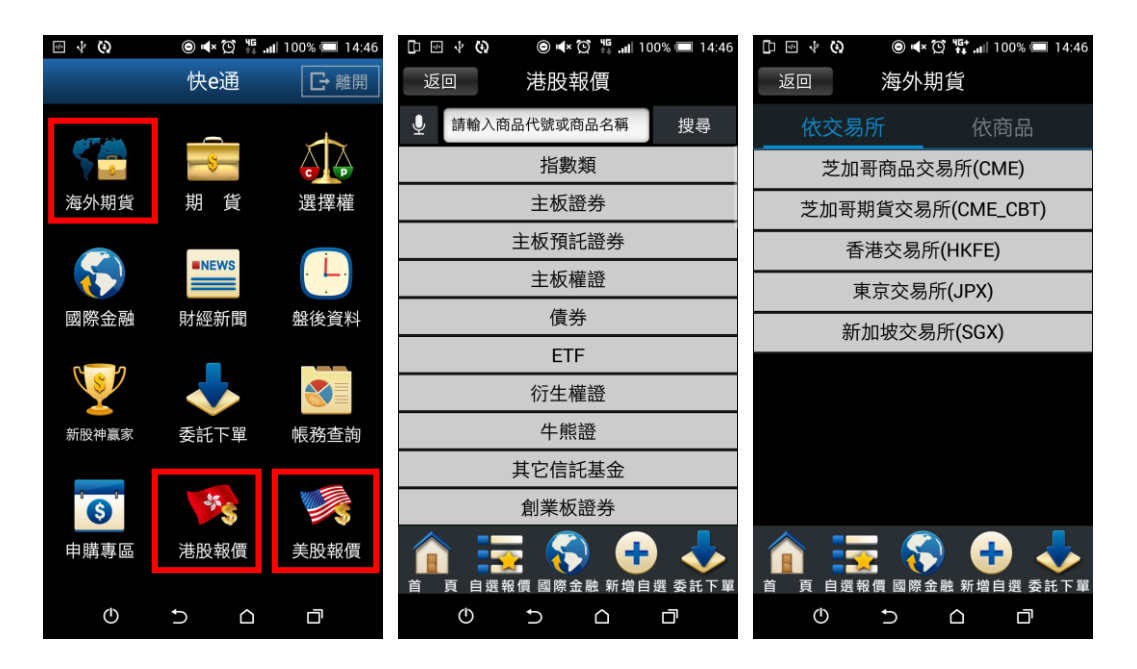

<span id="page-18-0"></span>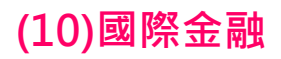

國際金融提供國際股匯市重要行情資訊。

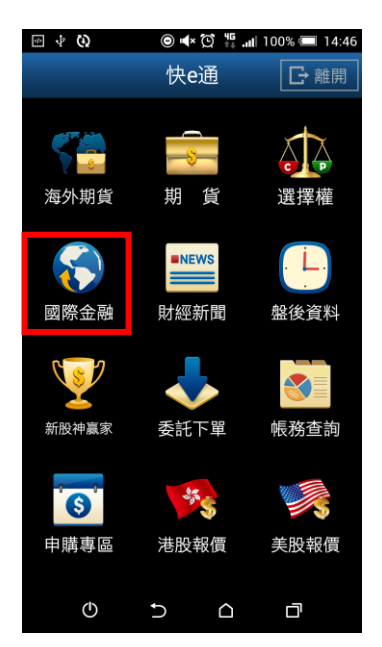

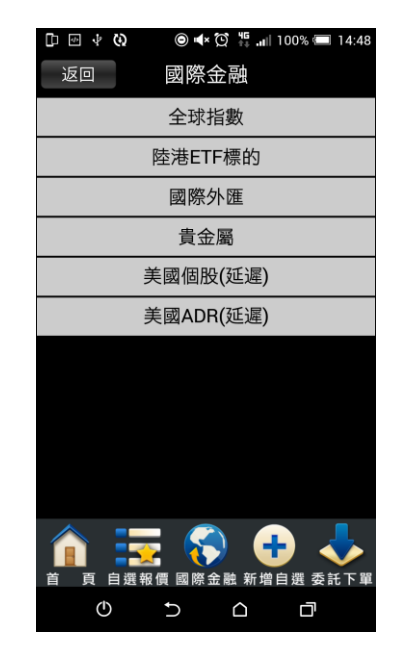

## <span id="page-18-1"></span>**(11)離開程式**

如要關閉快 e 通, 從九宮格首頁點選「離開」。

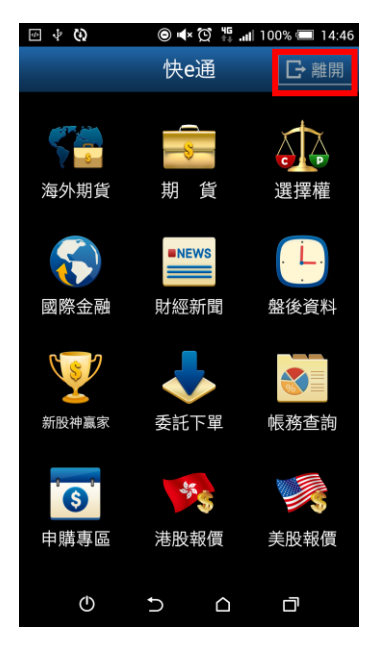